Instructions for Reporting a Near Miss or Employee Incident/Injury

NDSU Safety Office

#### Complete Incident Report

Direct Link:

[Report of Near Miss/Employee Incident login page](https://powerforms.docusign.net/ddfa7b92-a065-4c45-b94a-a45955d826e5?env=na3&acct=1ceb9a57-b6a3-4df7-b655-d64cf8f1c2d7&accountId=1ceb9a57-b6a3-4df7-b655-d64cf8f1c2d7)

or

Select Near Miss/Employee Incident Report from the NDSU forms page.

[NDSU Forms page](https://www.ndsu.edu/forms/) <https://www.ndsu.edu/forms/>

#### Form Instructions

- ▶ Enter your name and email address as well as your supervisor's name and email address.
- Any starred item is a required field and must be completed before moving forward with the form.
- Once complete, select BEGIN SIGNING.

# Sign-In, Page View

#### **PowerForm Signer Information**

\*\*\* Report of Near Miss/Employee Incident\*\* Please review and complete the incident report immediately or within 24 hours of the date of injury to comply with NDSU policy 166. If you have any questions regarding this form, please call the Safety Office at 701-231-9587. It is imperative that you take action immediately to meet state requirements. Fill in the name and NDSU email for each signing role listed below. NDSU email is the official means of communication for employees. Please use NDSU emails only. Signers will receive an email inviting them to sign this document.

Please enter your name and email to begin the signing process.

#### **Employee Name and NDSU Email Address**

#### Your Name: \*

Full Name

#### Your Email: \*

**Email Address** 

Please provide information for any other signers needed for this document.

#### **Supervisor Name and NDSU Email Address**

#### Name: \*

Full Name

#### Email: \*

**Email Address** 

**BEGIN SIGNING** 

#### Review Procedures then Start

**You will be asked to review procedures.** 

▶ Select START button when you are ready to begin.

# Review & Start, Page View

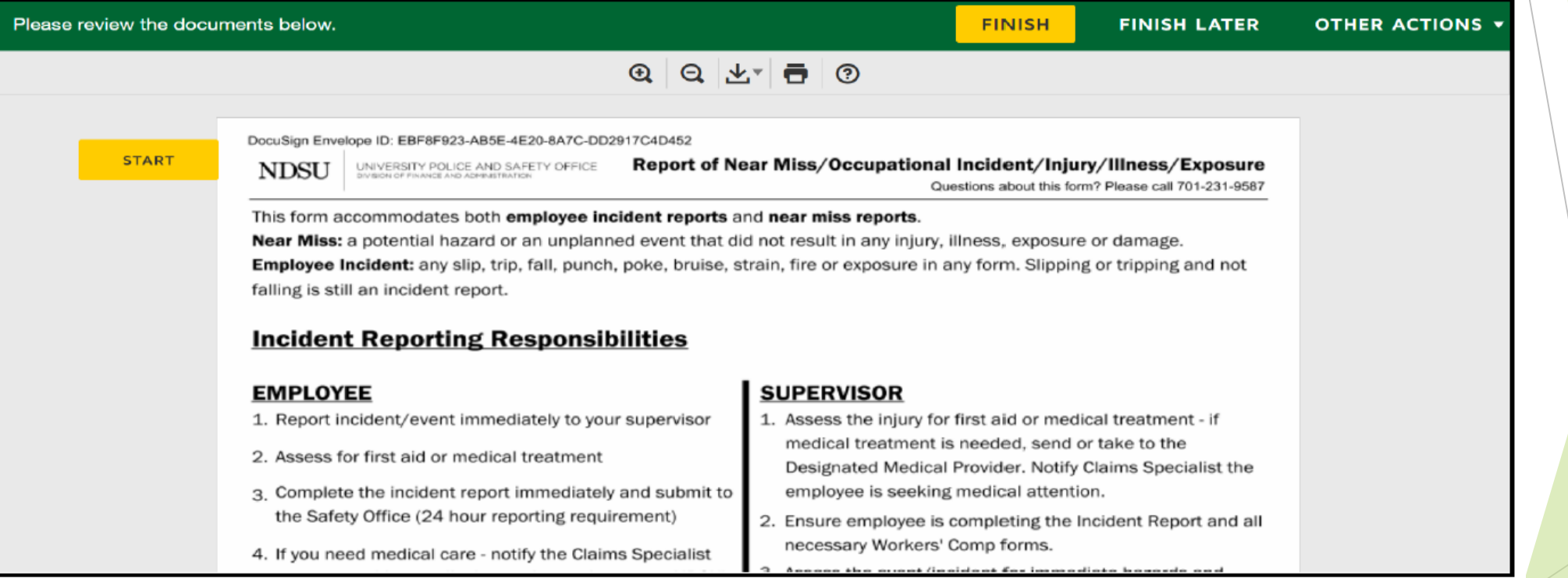

### Read & Initial Procedures

- **Once you have read and understood the procedures, initial at the bottom of the screen by selecting INITIAL.**
- **This will bring you to the reporting form.**

# Review & Initial, Form View

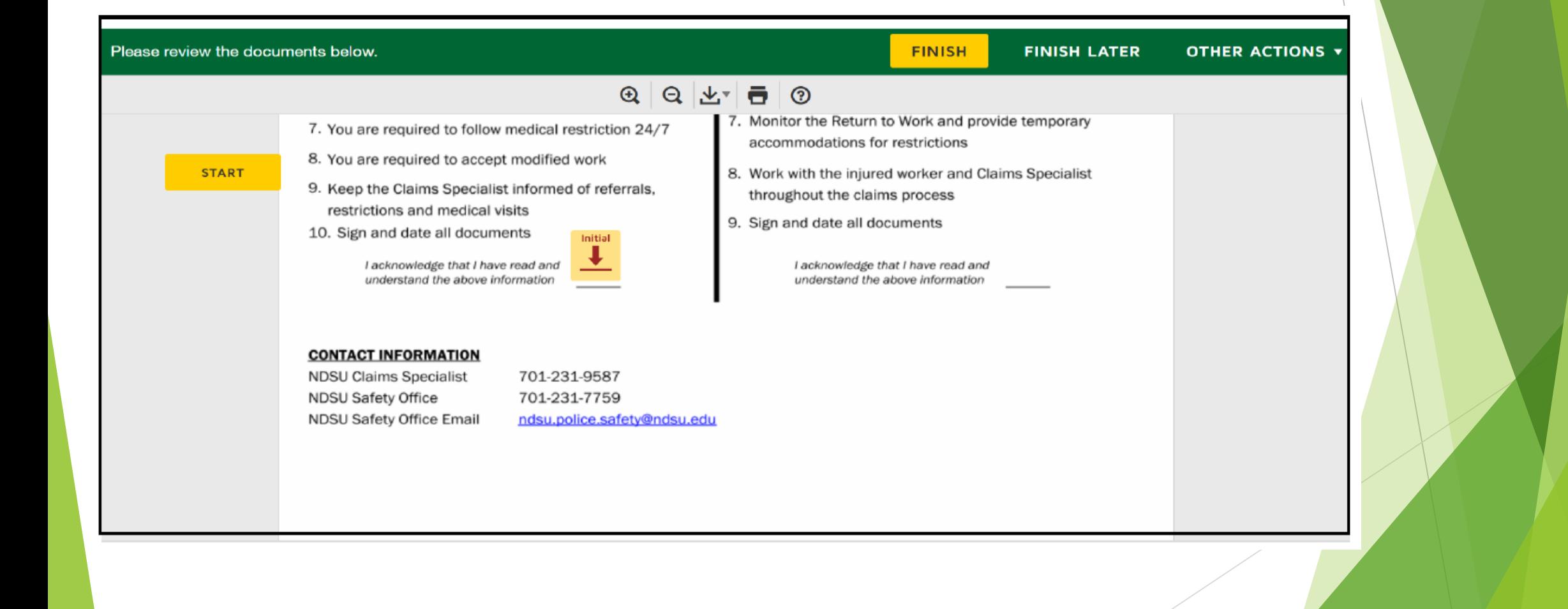

### Reporting Form

 Begin by selecting *Near Miss* or *Employee Incident/Illness/Exposure*

Select START when you are ready to begin.

- Once the particular format is selected only those fields necessary for the form will be required.
- Please be as complete and informative as possible.
- ▶ Continue completing the information until you get to the bottom of the page

### Mandatory Form Fields to Complete

#### **Date**

- Time, AM or PM
- Employee First Name and Employee Last Name
- Employee's Department/Location
- Employee Email
- Employee's Work Phone
- Job Title
- Supervisor First Name and Supervisor Last Name
- Supervisor's Work Phone
- Date Supervisor Notified

### Mandatory Fields, continued

- Specific location of near miss/incident/injury/illness/exposure (street/building/room, etc.)
- What equipment, materials, or chemicals involved in the near miss/incident/injury/illness/exposure
- Explain in detail the near miss or how the incident/event occurred. Include specific activities/tasks performed at the time.
- **There is an option to attach more information (documents, photos) at the bottom right of the form.**

# Form View of Mandatory Fields

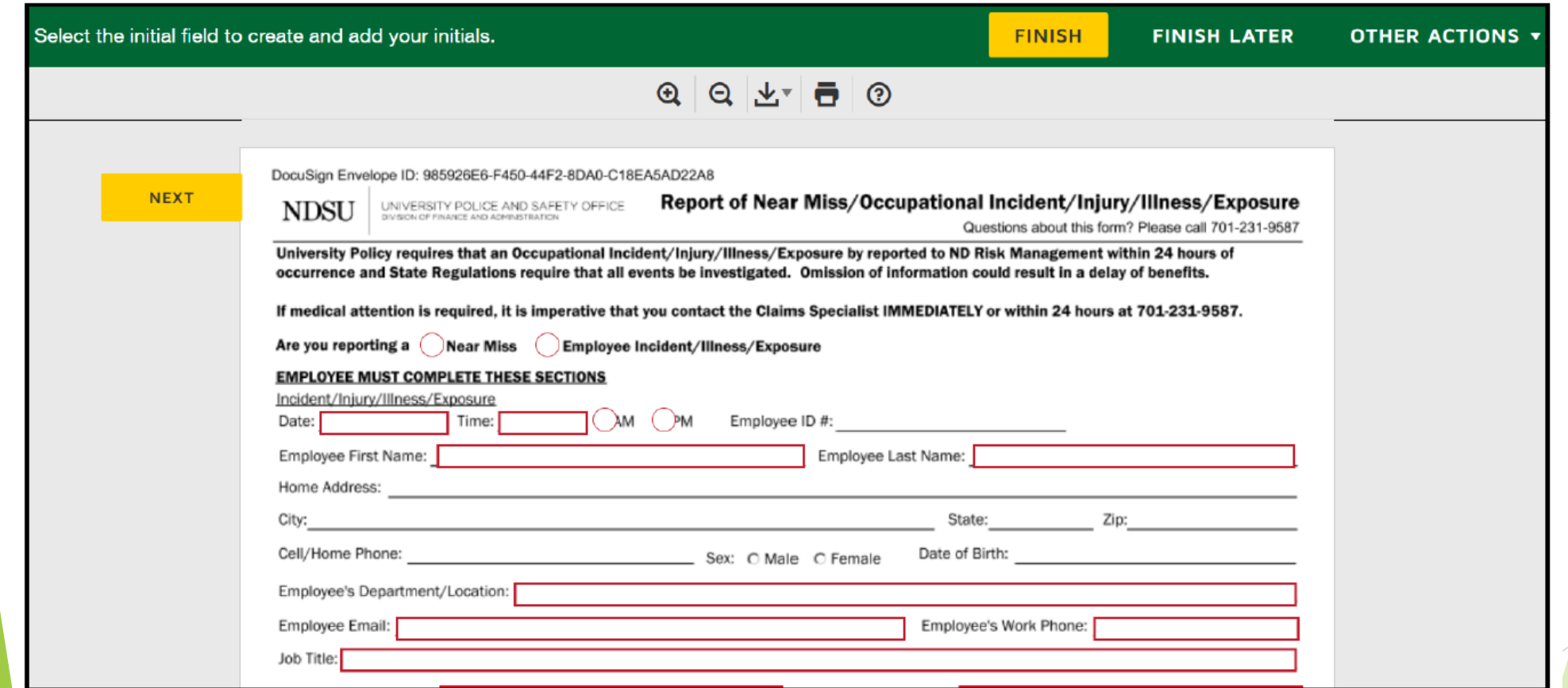

# Mandatory Fields, Form View cont'd.

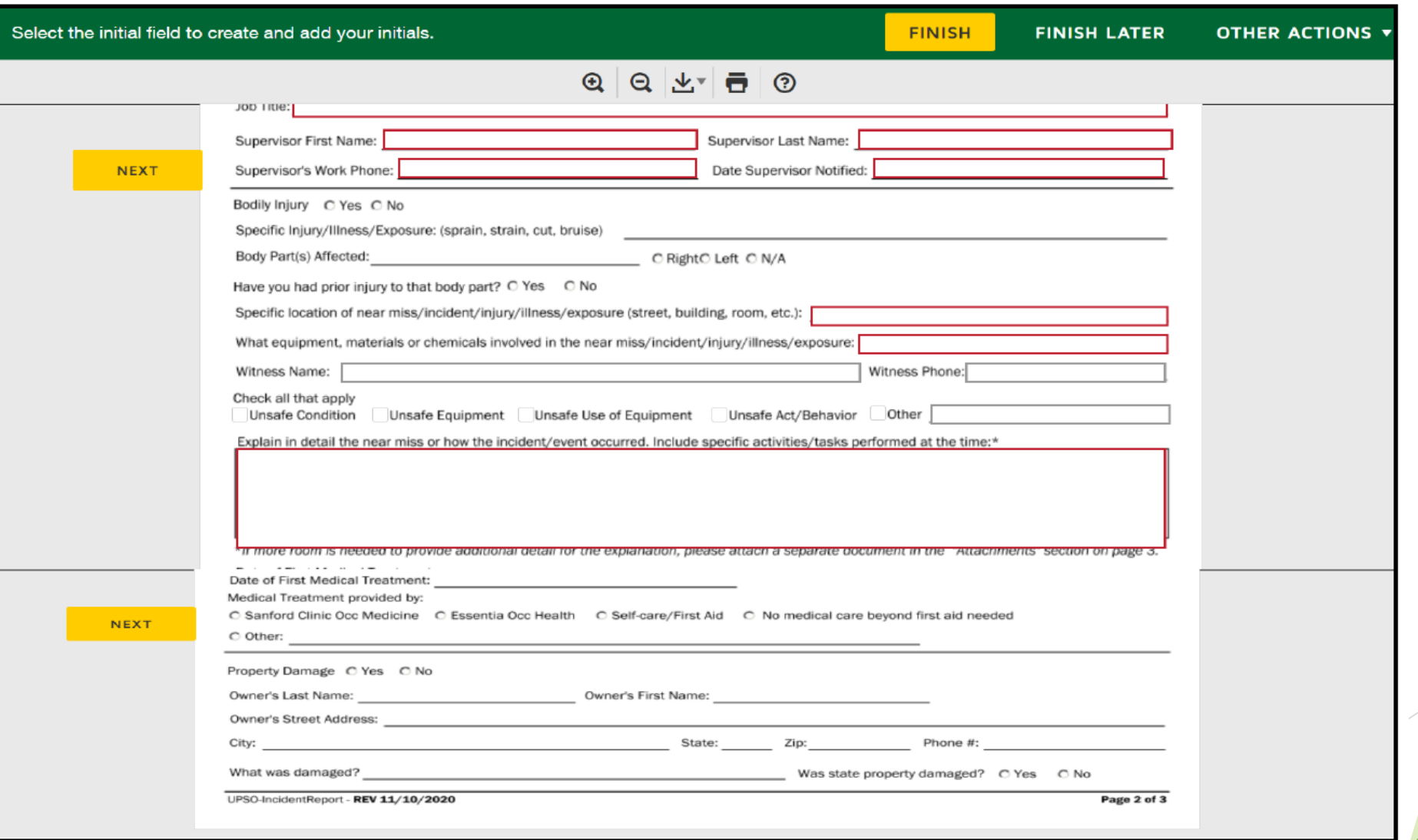

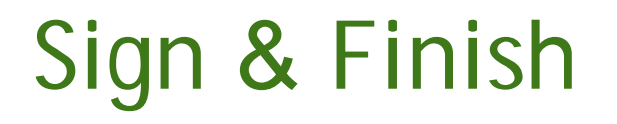

▶ You will then need to SIGN and select FINISH.

This will prompt an email to the supervisor to complete the supervisor's section.

# Sign & Finish, Form View

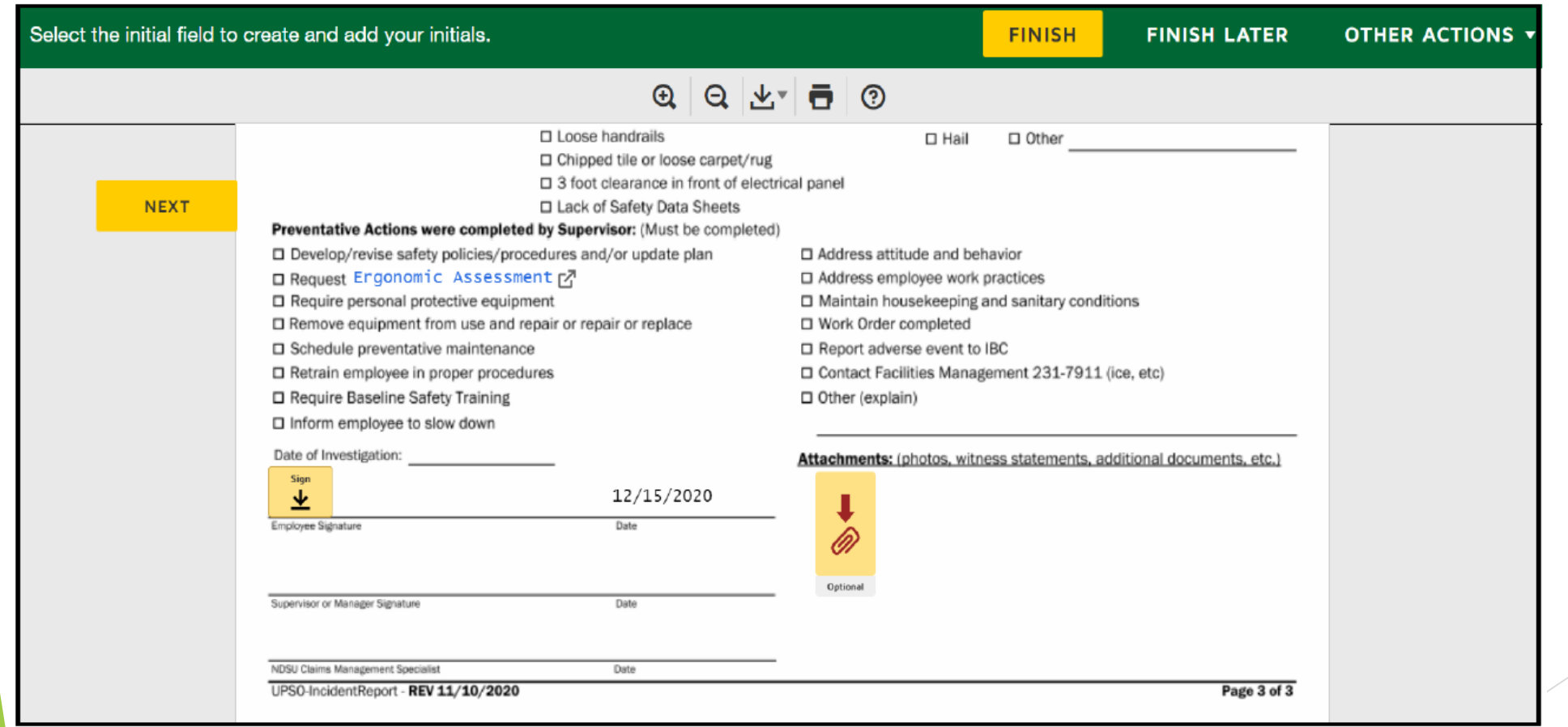

### Supervisor Procedures

Supervisor will be asked to review procedures.

Select START button when you are ready to begin.

### Supervisor Review

▶ Once you have read and understood the procedures, initial at the bottom of the screen by selecting INITIAL.

This brings you to the reporting section for the supervisor.

# Page View of Supervisor Form

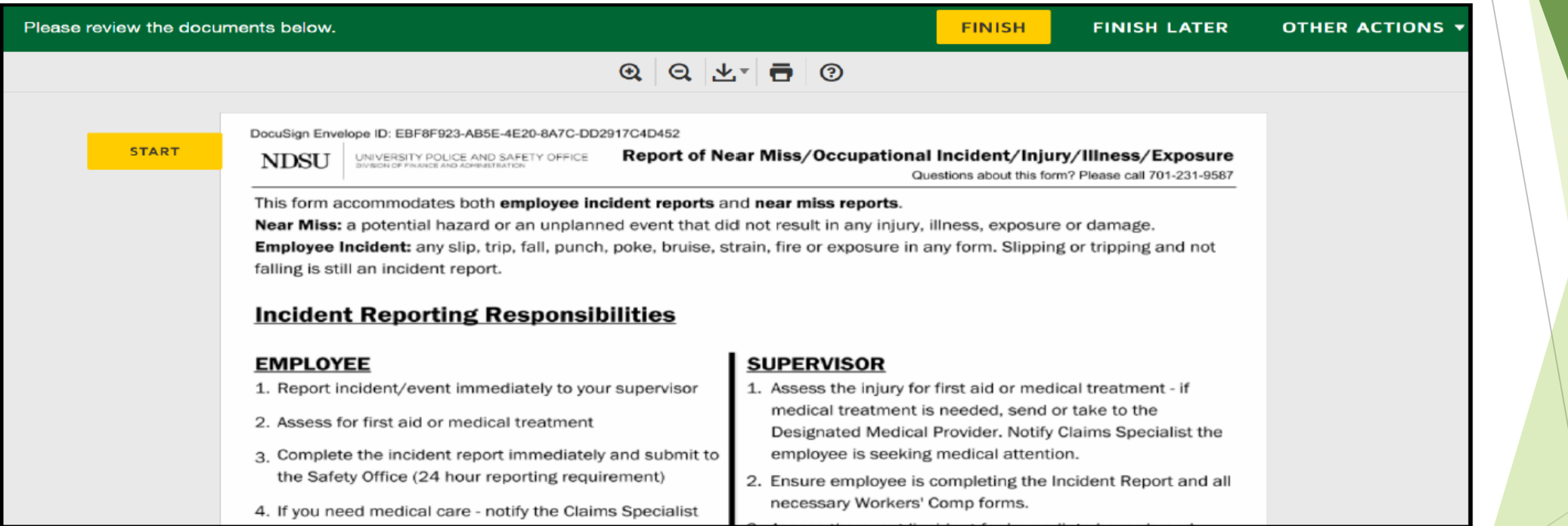

### Supervisor Start Page

- Begin by selecting *Near Miss or Employee Incident/Illness/Exposure.*
- Once the particular format is selected only those fields necessary for the form will be required.
- $\blacktriangleright$  Please be complete and informative as possible.
- Determine the primary and contributing causes of the incident and be sure to select the applicable comments or type specific comments.
- There is an option to attach more information (documents, photos) at the bottom right of the form.
- You will then need to SIGN and select FINISH.

# Supervisor Start Page, Form View

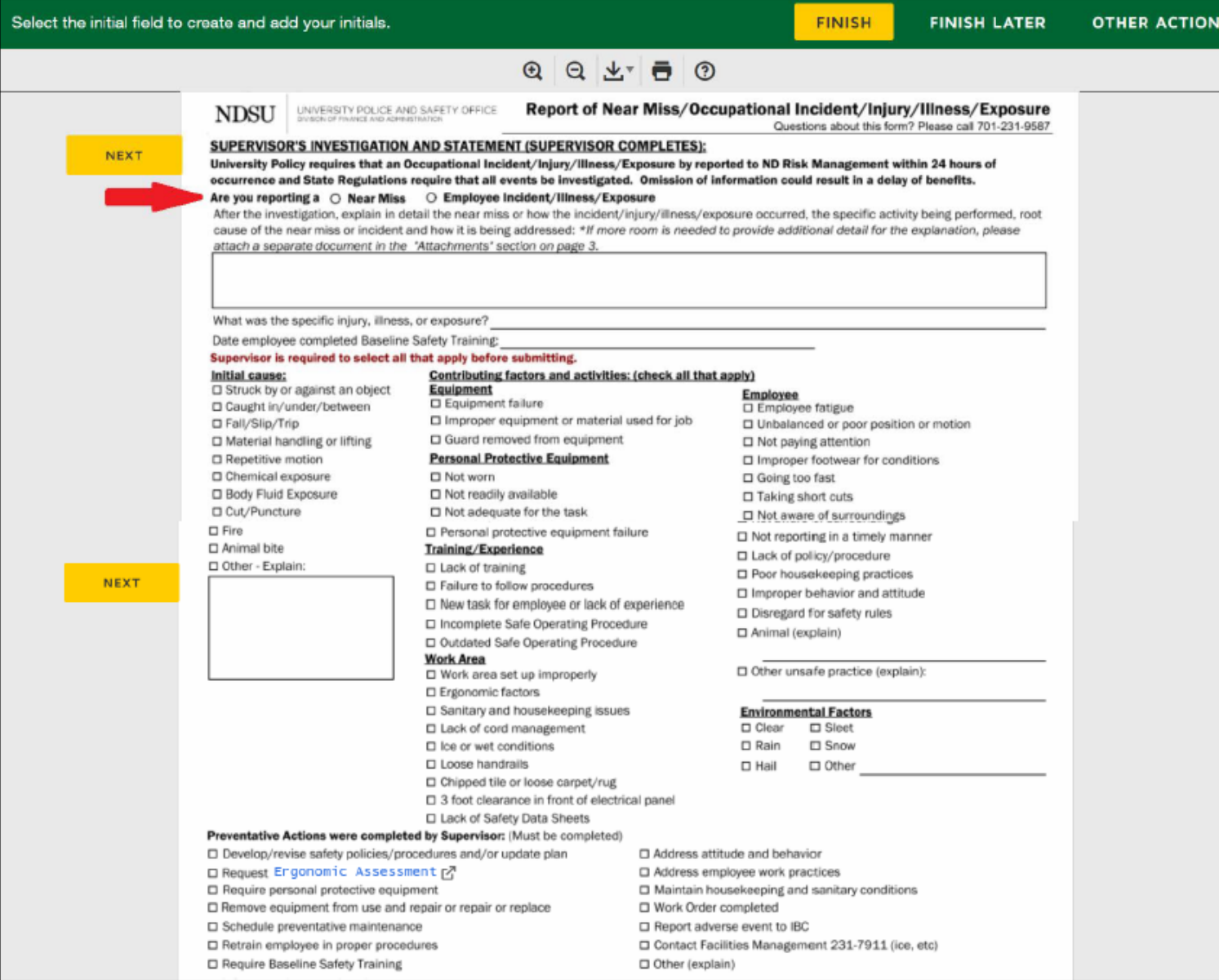

## Supervisor Initial & Finish, Form View

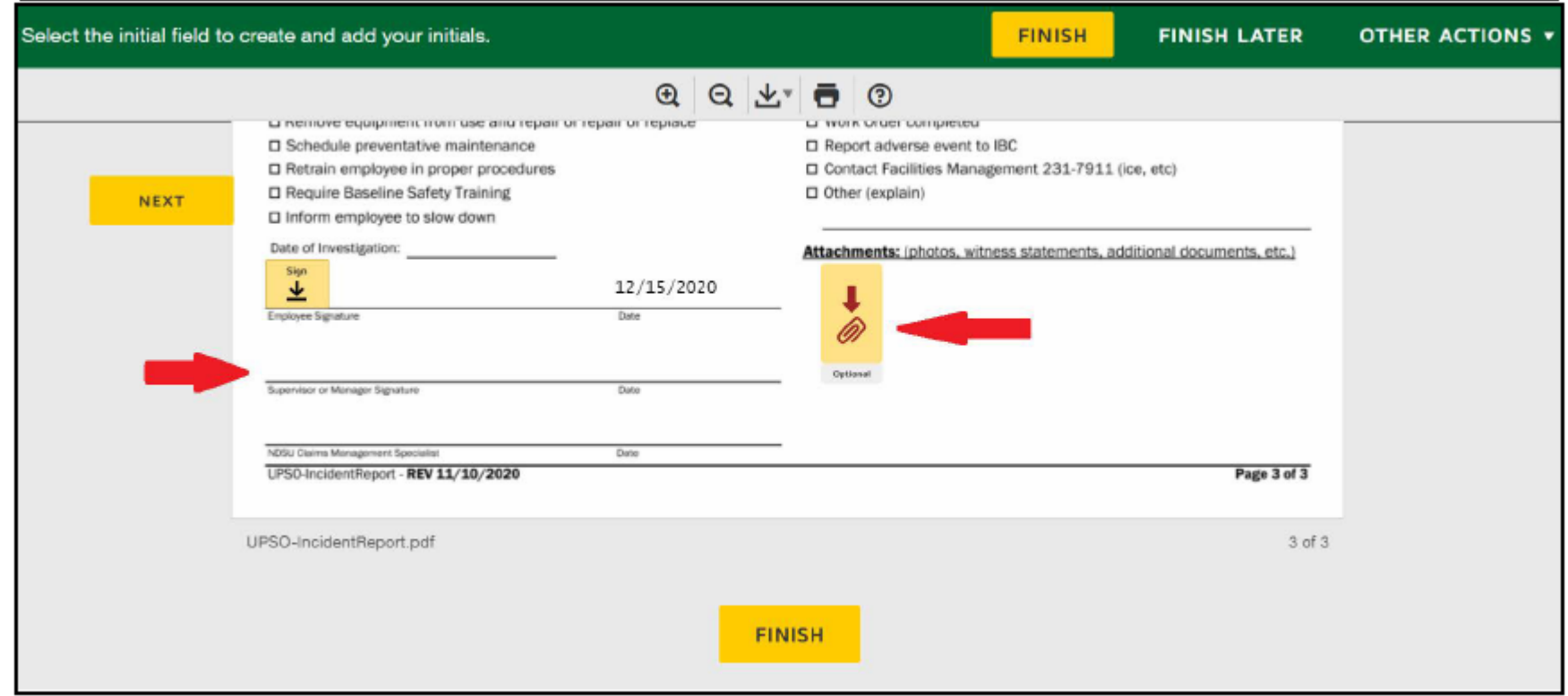

#### Questions?

Contact:

NDSU Claims Specialist 701-231-9587 NDSU Safety Office 701-231-7759 NDSU Safety Office Email [ndsu.police.safety@ndsu.edu](mailto:ndsu.police.safety@ndsu.edu)